<span id="page-0-1"></span>**[Manuals+](https://manuals.plus/)** — User Manuals Simplified.

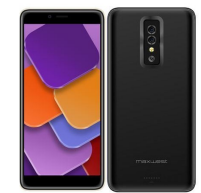

# **maxwest NITRO N62 Smartphone User Manual**

**[Home](https://manuals.plus/)** » **[maxwest](https://manuals.plus/category/maxwest)** » **maxwest NITRO N62 Smartphone User Manual**

#### **Contents**

 **maxwest NITRO N62 [Smartphone](#page-0-0) [OVERVIEW](#page-0-1) SIM Card [Installation](#page-2-0) [Charging](#page-3-0) battery Audio [Profile/Sleep](#page-3-1) Mode Phone [Features](#page-4-0) Phone [calls/Texting](#page-6-0) [WLAN](#page-7-0) [CAMERA](#page-8-0) [Connecting](#page-9-0) to E-mails File [Transfer](#page-10-0) [FCC](#page-11-0) [Documents](#page-12-0) / Resources Related Posts**

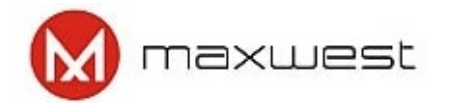

<span id="page-0-0"></span>**maxwest NITRO N62 Smartphone**

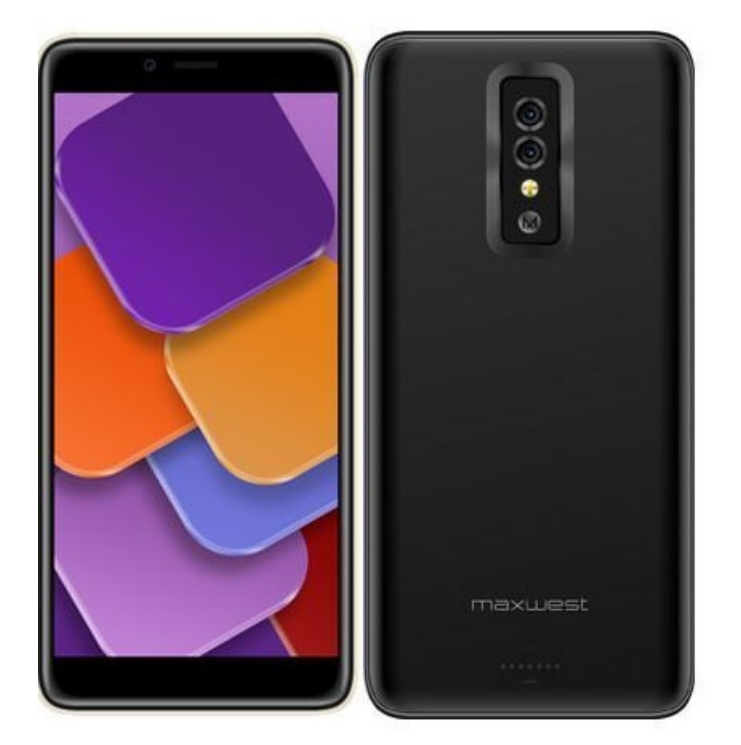

# **OVERVIEW**

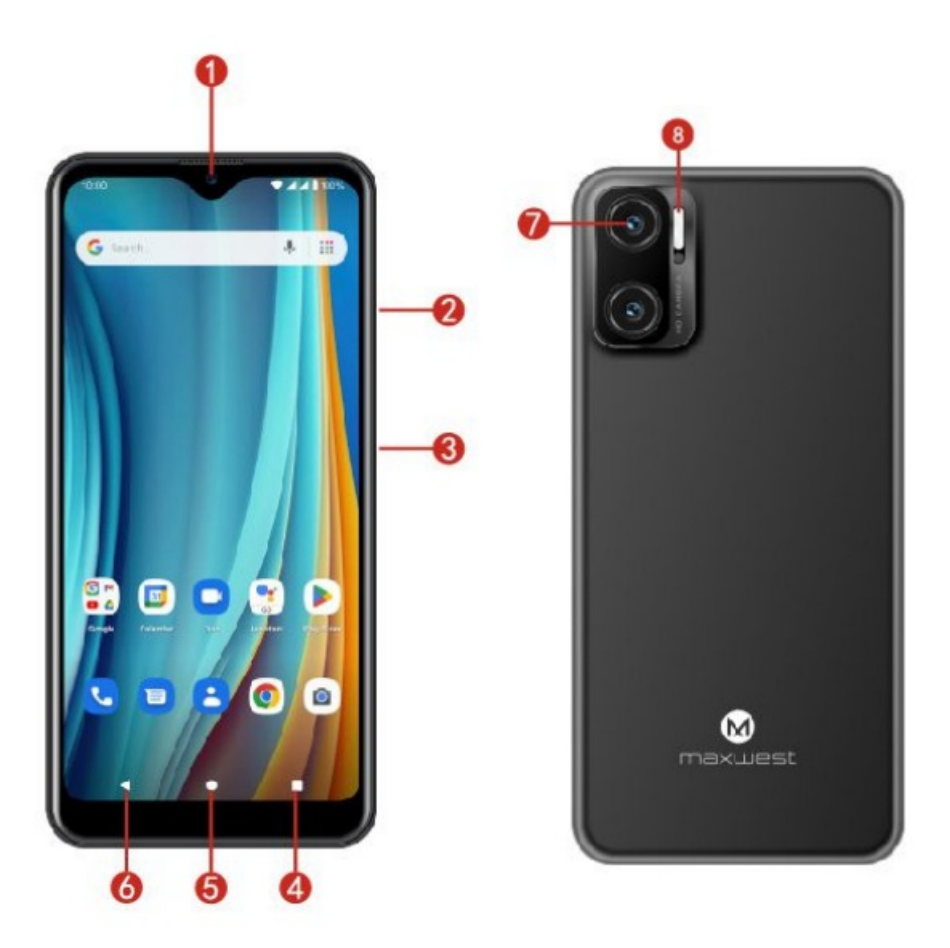

- 1. Front Camera
- 2. Volume Keys
- 3. Power Key
- 4. Menu
- 5. Home
- 6. Back
- 7. Rear Camera
- 8. Flash

# <span id="page-2-0"></span>**SIM Card Installation**

A SIM card contains your phone number and other necessary data. Your device has SIMl slat that supports 4G (LTE).

## **To Install the SIM Card**

1. Make sure the device is turned off and the front facing down. Hold the firmly and use the natch at the bottom corner la loosen the caver.

Use material with a hard, thin edge such as your fingernail or a credit card to carefully run along the seam to loosen, then lift the caver until it detaches completely.

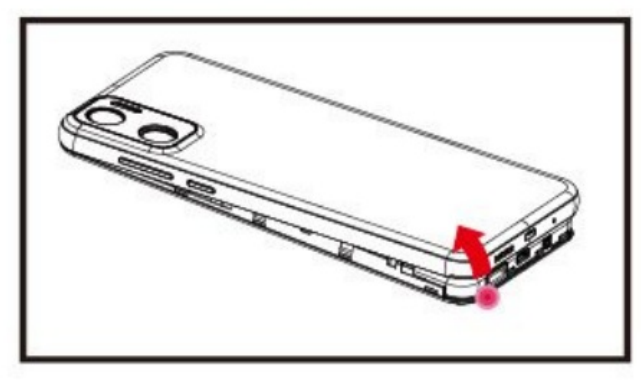

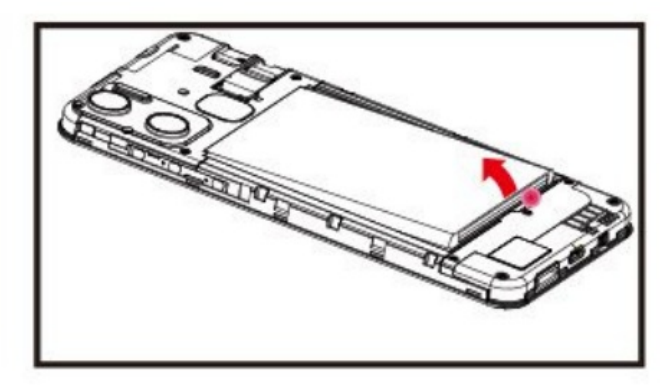

- 2. Remove the battery if it is in. Locate the SIM cord slot and insert the proper SIM card into the proper slot. For more information on SIM card instollotion,check out the included SIM Cord & Micro SD Cord Installation Guide.
- 3. To turn on/off a SIM card go to Settings > SIM management, then slide the SIM card sliders. To turn on/off a SIM cord' s data connection, go to Settings> SIM management, click on the "Data connection" option, and select a SIMl card that hos 4G capability.

## **Keys/Touch Points**

**Power Key:** To power on/off it, press and hold power key for a few seconds. When ii is ON, press the power key once to activate or deactivate the screen.

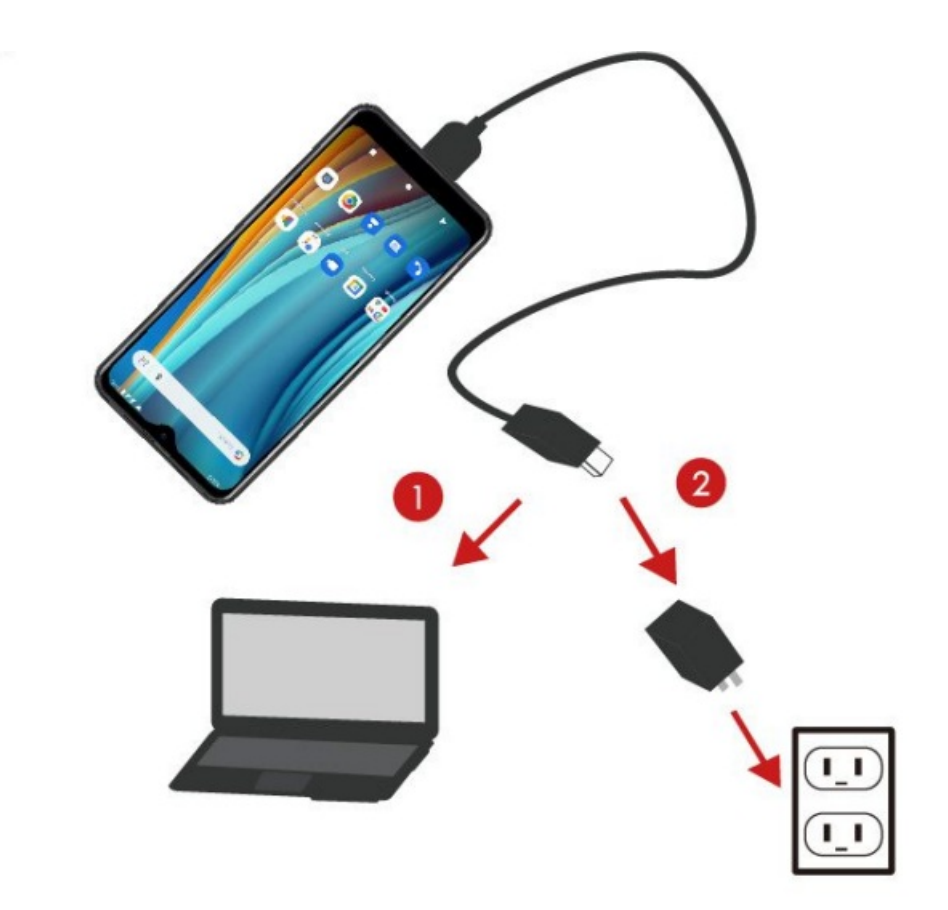

- **Home key ( 0 )**: Touch the key ta return ta the home screen. In idle screen, touch and hold the key to view recently opened opps.
- **Options key{ D )** : !n home screen , touch the key to set wallpaper, manage opps, and to access system settings. Touch it to view menu options.
- **Bock key { <l }:** Touch to go bock to the previous menu

# <span id="page-3-0"></span>**Charging battery**

New batteries are shipped partially charged. Before using your device, install and charge the battery. Batteries perform best after several full charge / discharge cycles.

## **Charging Your battery**

Please charge the battery using the following methods:

- 1. Charge the phone by connecting it to a computer via the USB cable.
- 2. Connect the USB coble to the phone and the AC adapter. Plug the AC adapter into an electrical outlet to start charging. As the battery charges, an icon will appear in the status bar of the home screen. When the battery is fully charged, a full battery icon appears on screen.

#### **Warning:**

- Do not remove the battery while the device is charging.
- Use only the AC adapter & USB cable provided with your device. **Note**: For safely, the battery will stop charging if in danger of overheating

## <span id="page-3-1"></span>**Audio Profile/Sleep Mode**

#### **Intelligent keyboard**

From the home screen, swipe up to open APP Drawer & select "Settings", Go to "Sound " and change the audio settings by Changing Sound levels and change your ring tones

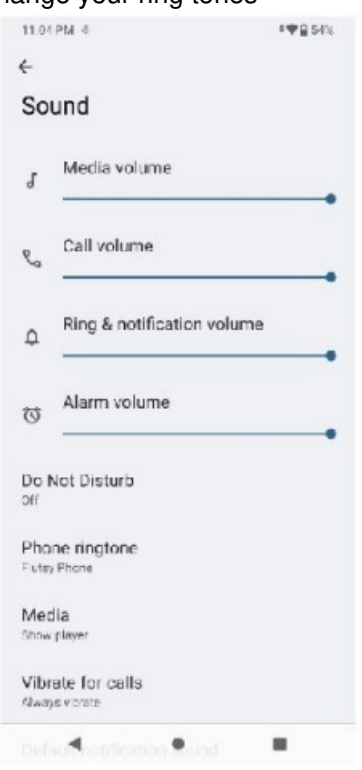

#### **Sleep Mode**

Turn on sleep mode to save your battery power.

- 1. On the home screen, touch "App Menu" & select "Settings"
- 2. Select Display" .
- 3. Select "Sleep" and choose o lime interval from the list.

#### **Screen Lock**

- 1. On the home screen. touch the "APP Menu" & select "Settings".
- 2. Select "Security and IOcation " then select "Screen lock".
- 3. Select the desired type of lock & follow the prompts to set up

## <span id="page-4-0"></span>**Phone Features**

#### **Description Icons**

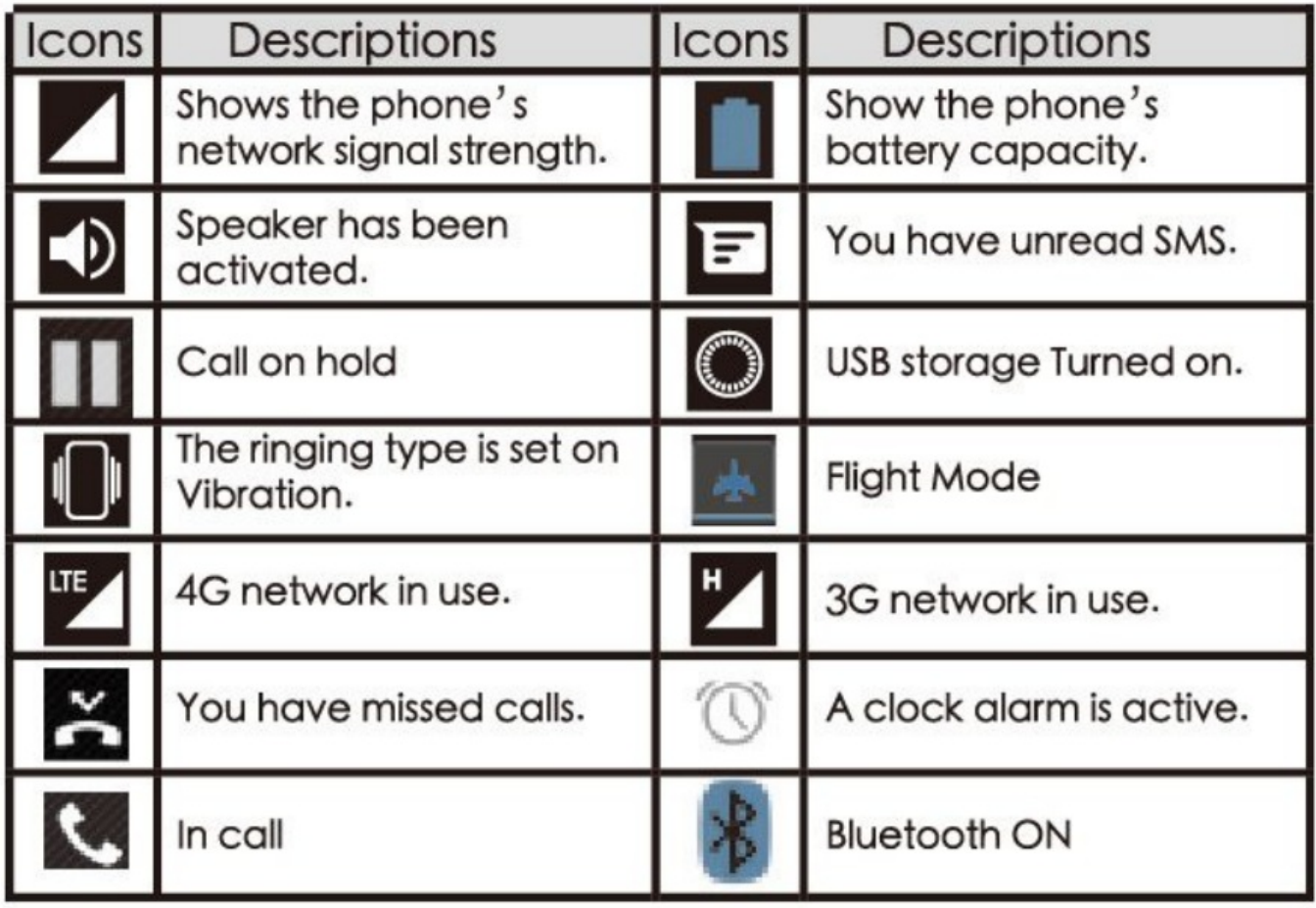

## **Main Menu & Its Functions**

Select A to enter the main menu Allow you to view a list of features available in your phone.

1. Clock

Allow you to set the Alarm from Clock.

2. Browser

Browse the internet. Search engine- default set as Google.

3. Calculator

Allow you to make tedious calculations quickly.

4. Calendar

View the calendar & add events.

5. Camera

Allow you to click pictures anytime you want. Your NITRO N62 hos a 5.0MPHigh Definition camera with LED Flash supporting many special features like Face Detection which ensures you to take good quality of pictures and stores them in the Gallery. In Camera, easily choose Camcorder to record Video.

6. Contact

To see your list of Contacts. Access your digital phonebook through this function.

7. Email

Allows you set up your POP/IMAP email accounts

8. Gallery

Gollery Is o Hght, fost ond easy to use offtine gollery.

9. Google Play

Google Play is your entertainment unbound. It brings together all of the entertainment you love and helps you explore it in new ways, anytime, anywhere.

## **Note:**

To use this opp please connect to an internet connection.

10. Messaging

Allow you to view messages sent & received as a thread.

11. YouTube Music

The music streaming opp. Mode by YauTube. Discover all the music on YouTube that you can't find anywhere else, organized in one new opp and web player

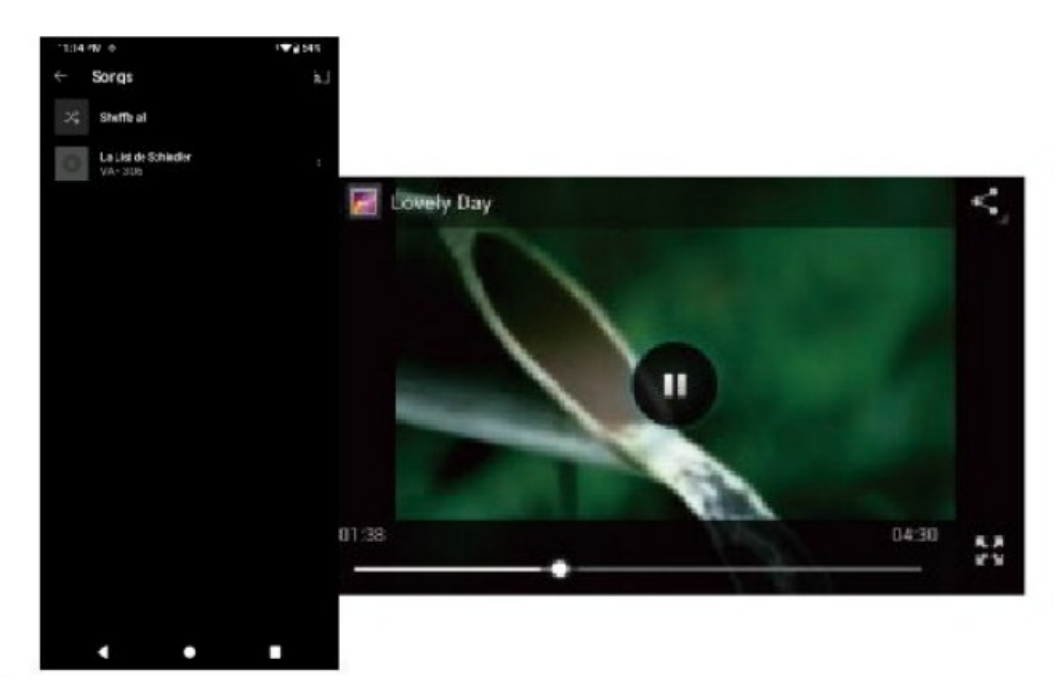

12. Phone

Allow you to make phone calls.

13. File Manager

You could browse, view, modify and install your files.

14. MAX SIM KIT

This service is provided by the operator. It provides phone pion Information.

15. Sound Recorder

Allows you to record sounds.

16. Videos

View from list of videos

# <span id="page-6-0"></span>**Phone calls/Texting**

## **To Make Phone Calls**

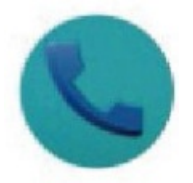

- 1. Touch the phone icon.
- 2. Click on a contact from your contact list to make a call.

#### **Composing text messages**

Maxwest automatically corrects and suggests words as you type.

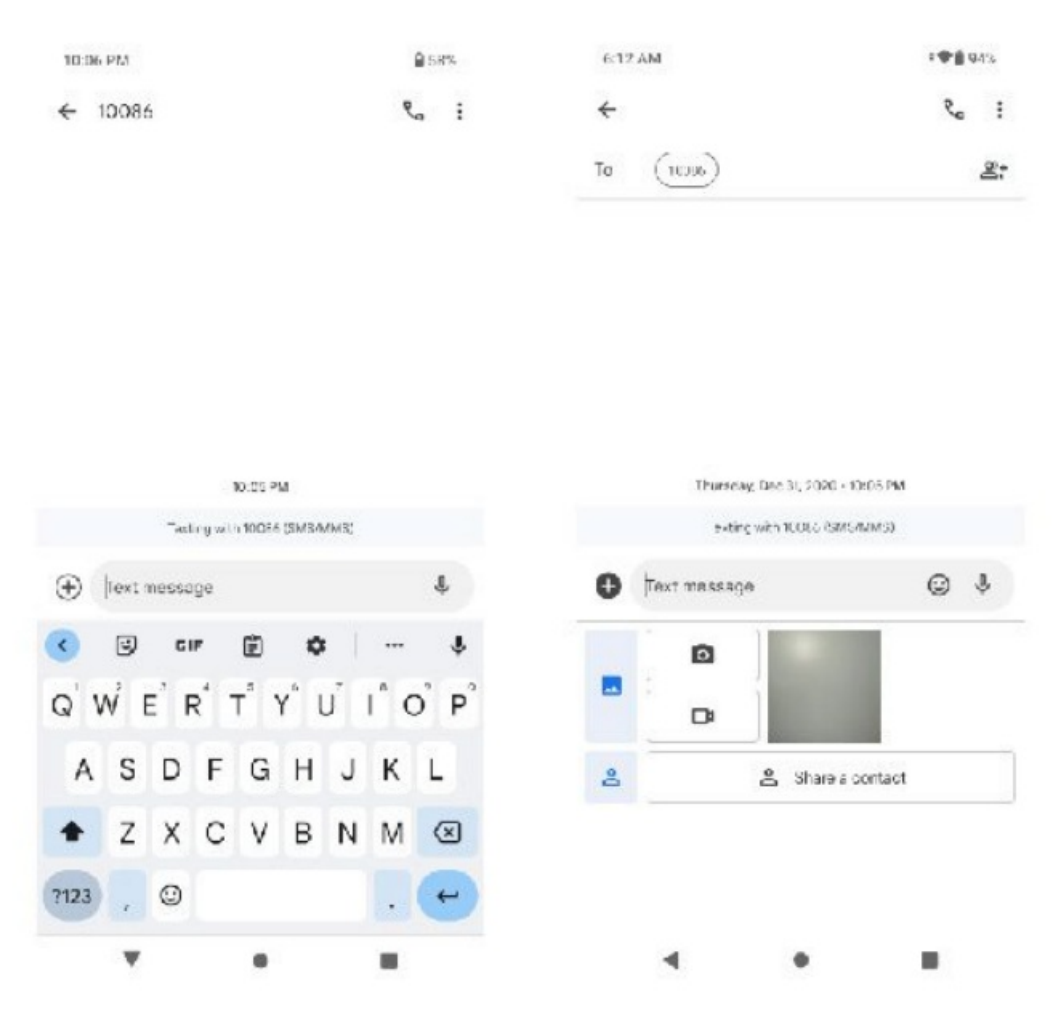

#### **Cut, Copy and Paste**

Touch and hold text content to bring up the magnifying glass, and then slide your finger to move the insertion points. Then choose to cut. copy, or paste. It is very easy to copy text from web pages. email, or text message

#### <span id="page-7-0"></span>**WLAN**

#### **Turn on WLAN**

Moxwest supports WLAN Direct which allows Android"' 12 (Go edition) or later devices with the appropriate hardware to connect directly to each other via Wi-Fi without on intermediate access point. Using the APls, you can discover and connect to other devices, if each device suprorts Wi-Fi Direct then communicate over a speedy connection across distances much longer than a Bluetooth connection. This is useful for applications that shore up data among users, such as a multiplayer game or file sharing.

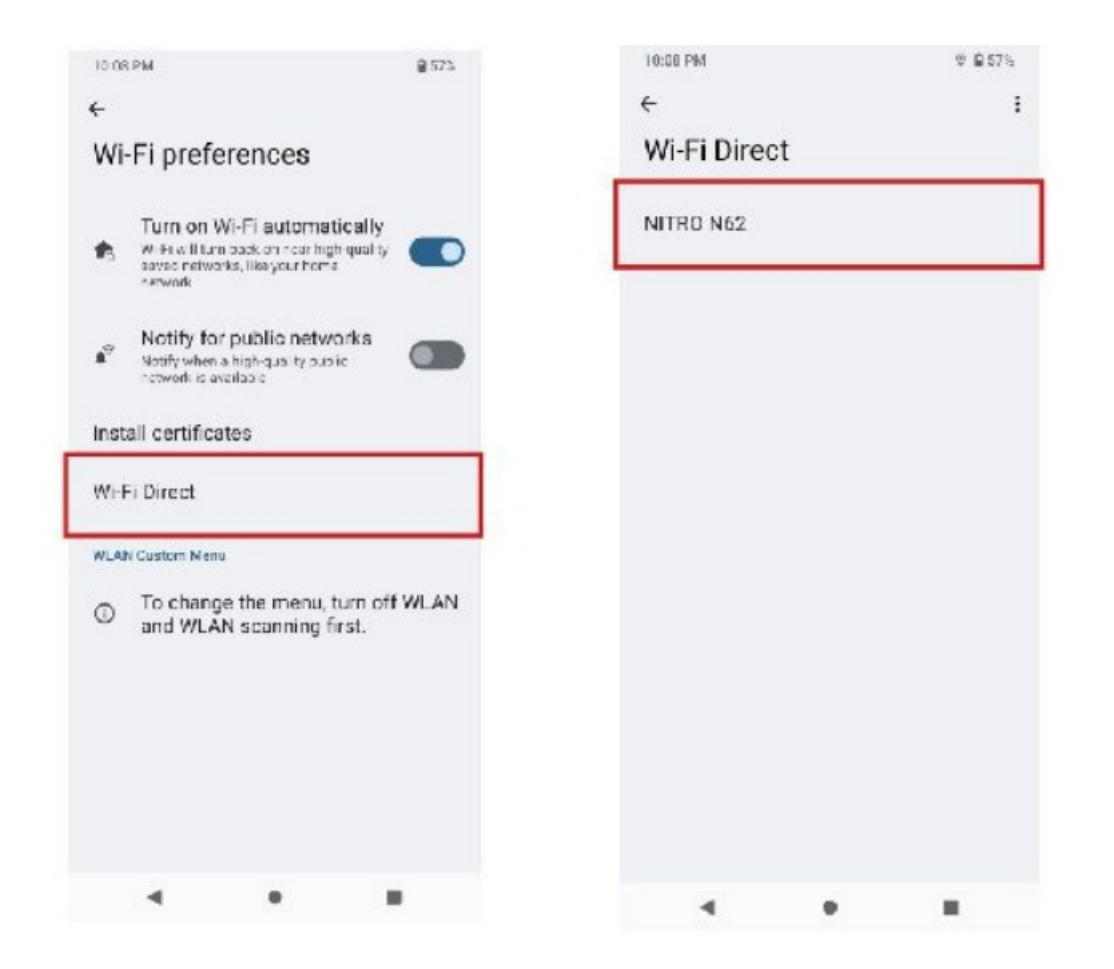

- Enter "Settings"» Click "NETWORKS & Internet "Select "Wi-Fi" » Select " Wi-Fi Preference " » Select "Advanced " > > Then click " WiF- i direct " to access Wi-Fi direct feature.
- Atter click "Search" at the bottom and it will display the available devices.
- Click "DIRECT–48-HP Laser 136w" (in this case specifically) and it will give you option to connect.
- Click "Connect" to connect and it will pop up on the interface to confirm like below.

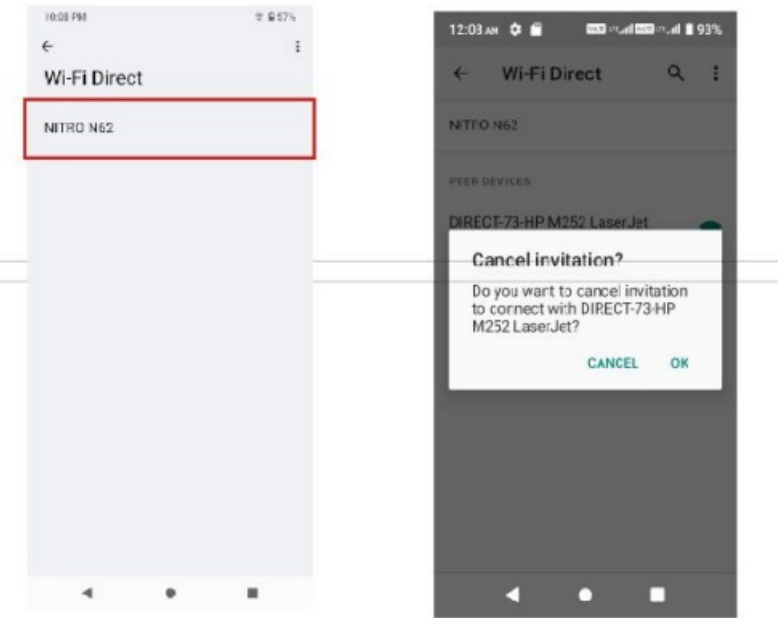

#### <span id="page-8-0"></span>**CAMERA**

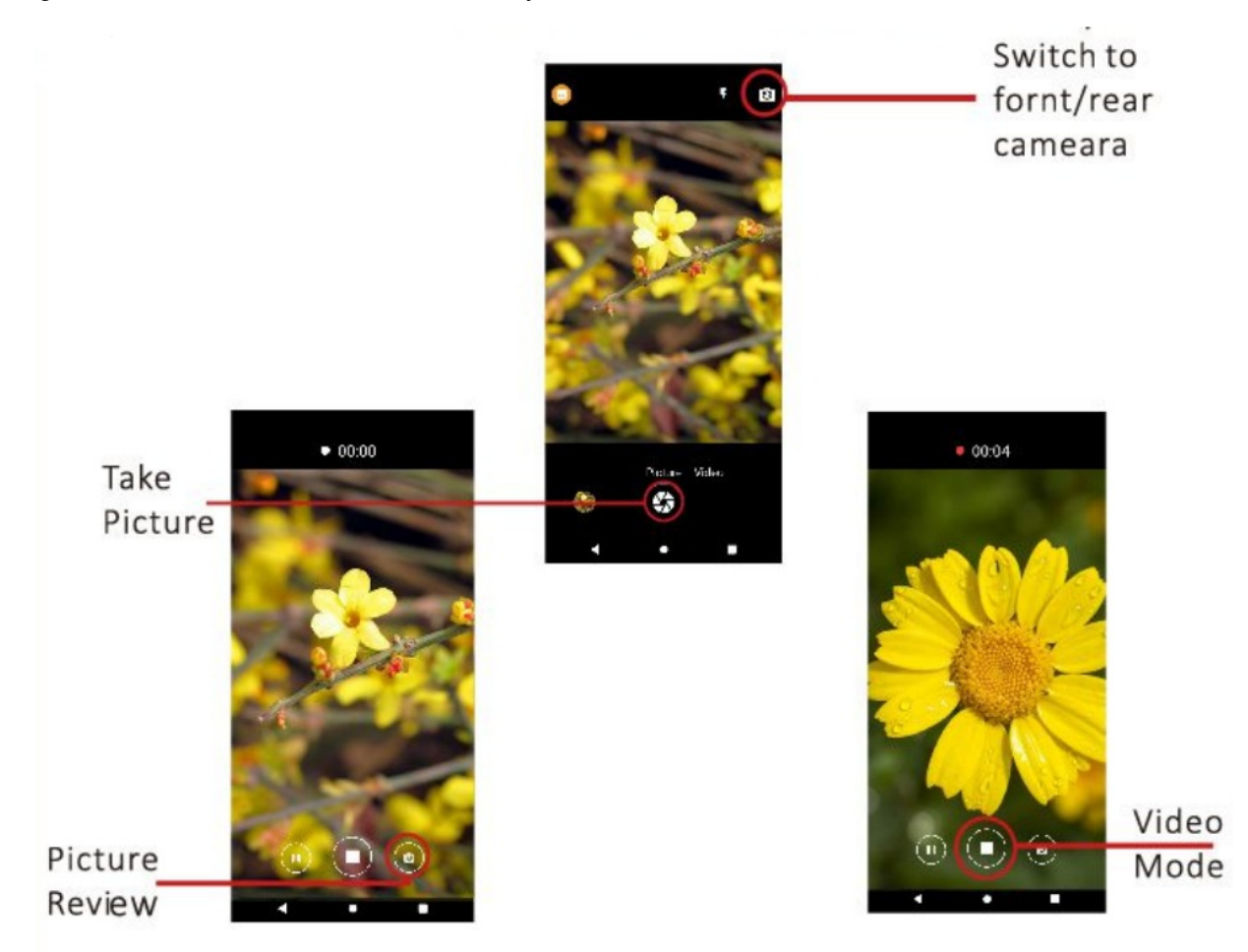

# <span id="page-9-0"></span>**Connecting to E-mails**

## **Log into your e-mail accounts.**

- You may log-in to your e-mail accounts from the phone to access your e-mails.
- From the Home screen select Application Gmail Go" and then Enter your email address. password and tap " Next".
- Select which type of email account you ore setting up and enter the proper settings. ( POP3 / IMAP/ Microsoft Exchange Account)
- You will need to enter your username, password, and server information depending on the type of email account or you con change the settings by topping "Manual setup" at the top right corner screen. Tap "Next" and select "O K " to accept .

## **Compose new:**

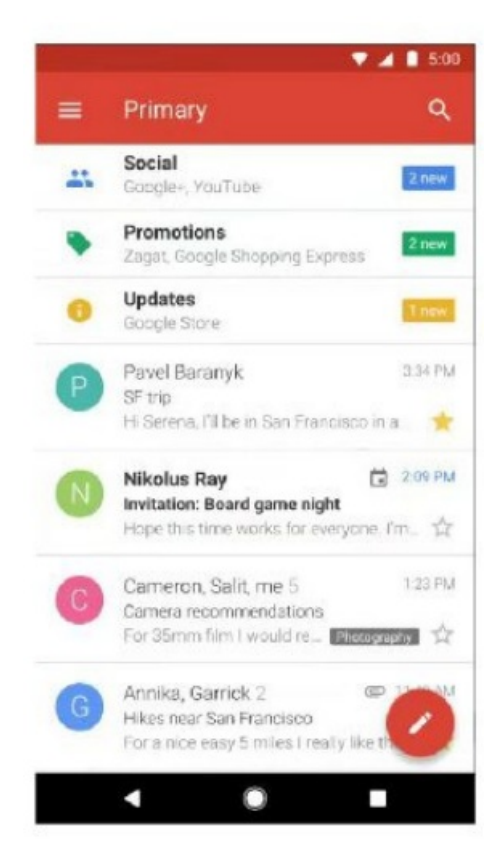

- 1. Press MENU & select "Compose".
- 2. Add recipients by typing a name or email address in the "To" field. Matching contacts will appear. Select a recipient or continue typing in the email address to send to multiple contacts.
- 3. Once finished typing the mail, elect "Send", "Save as draft", or "Discord"
- 4. The reply tab contains "Reply", Reply all" and "Forward" options

#### **Delete message:**

- 1. Go to lnbox to display messages.
- 2. Touch & hold the message you want to delete.
- 3. Select "Delete"

## <span id="page-10-0"></span>**File Transfer**

#### **Connecting Smartphone to PC**

- Connect the USB cable to your smartphone and computer.Once connected successfully. on your phone, slide the top menu down and click on " Android System " , then, press the " Transfer Files " button.
- A new storage named NITRO will appear on your PC file "My Computer " . Click on it to review files in the smartphone and /or to transfer documents between devices. When finished. press Disconnect device from PC **Note**: Photos taken with the camera will be saved under the "DCIM" folder. Screenshots captured will be saved under "Pictures" folder. Put Music files in the "Music" folder for the files to be played properly

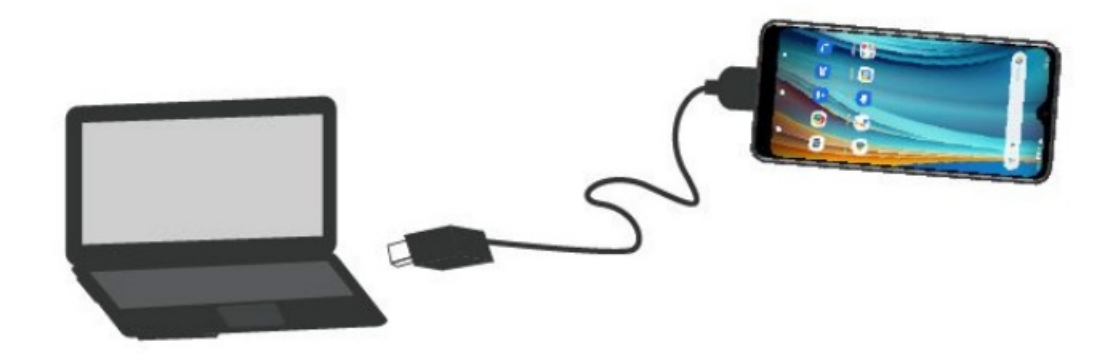

## **Screen Capture**

Press the Volume(-) and power button at the same time to capture a Screenshot" . All captured screenshots will be saved under gallery.

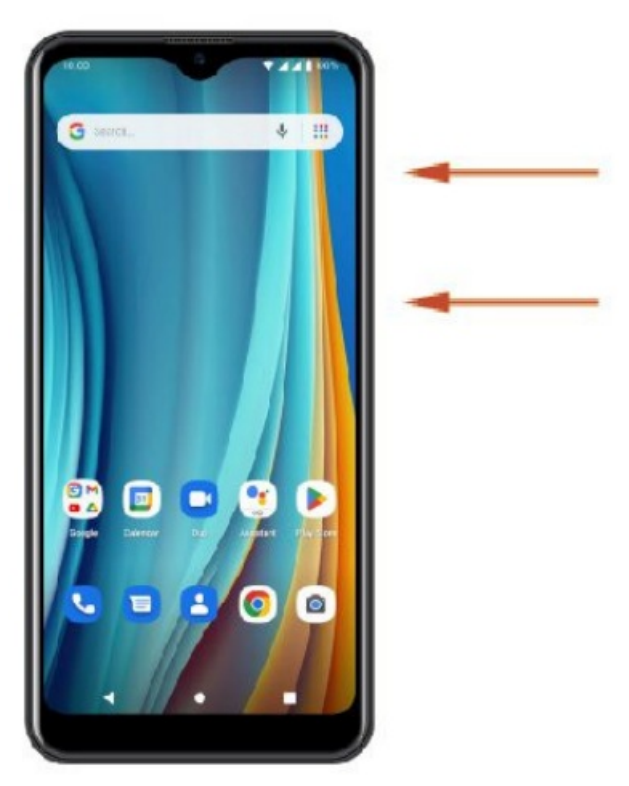

# <span id="page-11-0"></span>**FCC**

Any changes or modifications not expressly approved by the party responsible for compliance could void the user's authority to operate the equipment. This device complies with part 15 of the FCC/ISEDC Rules and Industry Canada license-exempt RSS st andard (s}.

## **Operation is subject to the following two conditions:**

- 1. this device may not cause interference
- 2. this device must accept any interference, including interference that may cause undesired operation of the device

**Note**: This equipment hos been tested and found to comply with the limits for a Closs B digital device, pursuant to port 15 of the FCC/ISEDC rules. These limits are designed to provide reasonable protection against harmful interference in a residentiol installatlon.This eqUpment generates, uses and con radiate radio frequency energy and, if not installed and used in accordance with the instructions, may cause harmful interference to radio

communications. However, there is no guarantee that interference will not occur in a porticulor installation If this equipment does cause harmful interference to radio or television reception, which can be determined by turning the equipment off and on, the user is encouraged to try to correct the interference by one or more of the following measures:

- Reorient or relocate the receiving antenna.
- Increase the separation between the equipment and receiver.
- Connect the equipment into an outlet an a circuit different from that to which the receiver is connected.
- Consult the dealer or an experienced radio/TV technician for help.

SAR tests are conducted using standard operating positions accepted by the FCC with the device transmitting at its highest certified power level in all tested frequency bonds. although the SAR is determined at the highest certified power level, the actual SAR level of the device while operating can be well below the maximum value, in general, the closer you are to a wireless base station antenna, the lower the power output. Before a new device is available for sale to the public. it must be tested and certified to the FCC/ISEDC that it

does not exceed the exposure limit established by the FCC/ISEDC, Tests for each device are performed in positions and locations as required by the FCC/ ISEDC.

For body-worn operation, this device has been tested and meets the FCC/ISEDC RF exposure guidelines when used with an accessory designated for this product or when used with an accessory that contains no metal and that positions the handset a minimum of 10 mm from the body.

Non-compliance with the above restrictions may result in a violation of RF exposure guidelines.

Android. Google Play. YouTube and other marks are trademarks of Google LLC

# <span id="page-12-0"></span>**Documents / Resources**

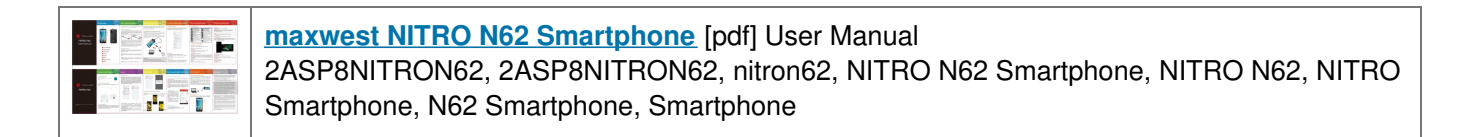

**[Manuals+](https://manuals.plus/)**, **[home](https://manuals.plus/) [privacy](https://manuals.plus/privacy-policy)**